## PROCESS FOR ONLINE FEE PAYMENT

Step1: Connect to the Internet

Step 2: Open internet browser (Firefox, Google Chrome)

Step 3: Type https://www.apsdigicamp.com in the address bar

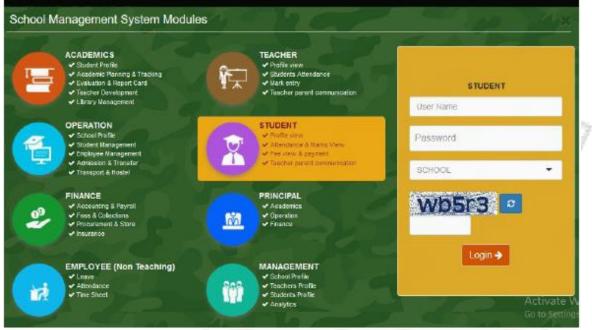

Step 4: Select/Click STUDENT module

Step 5: Enter following details under STUDENT header

(i) User Name = Enter students admission number.

(ii) Password = password (password is password only, in lower case)

(iii) SCHOOL = Select APS JHANSI from the drop down list

(iv) Re-enter the text shown in the box below

(v) Click Login button

Step 6: Click PAY option from the Fee module from the Dashboard

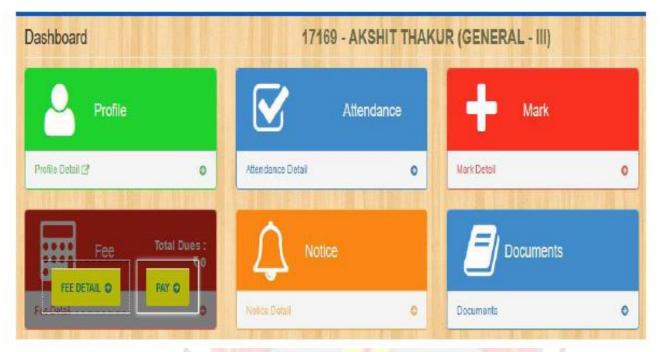

**step 7**: Check the total amount to be paid and click **Online Payment** Step 8: HDFC Pay is the default payment gateway, click **Pay Now** to proceed

Step 9: Select mode of payment and Bank Name

## Step 10: Enter bank details

Step 11. On successful transaction browser will redirected you back to **APSDIGICAMP** website for the generation of e-receipt.

Step 12. Click FEE DETAIL to View/Print fee receipt.

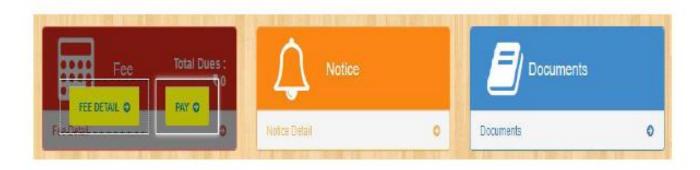